## **How to Pay Your AFSA Dues Online:**

**Go t[o www.afsa.org](http://www.afsa.org/) click on the "log in" button**

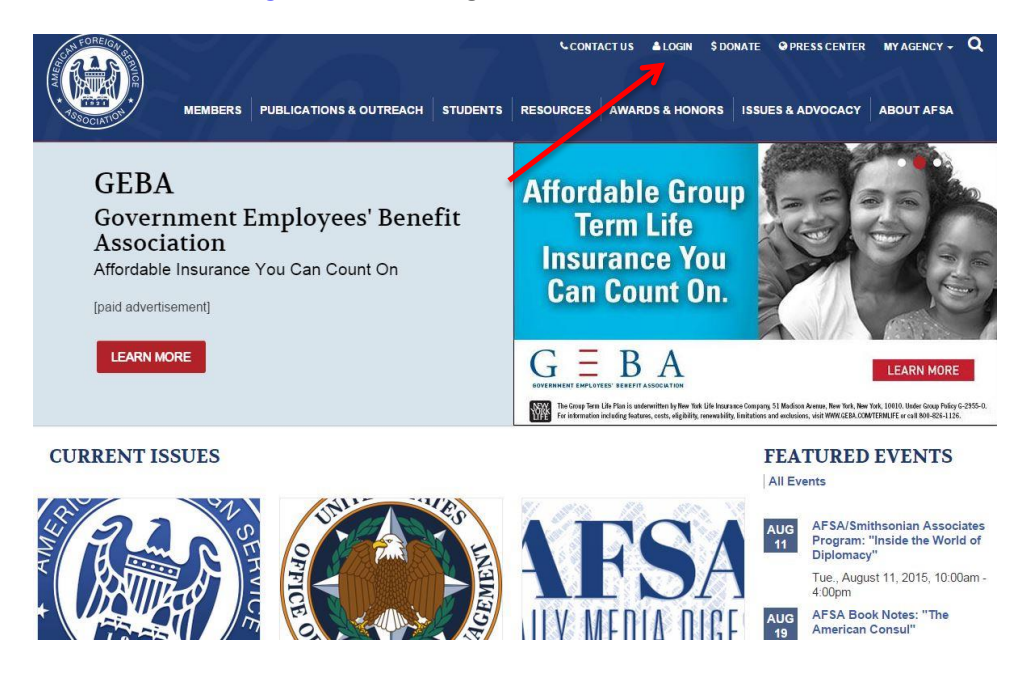

**Click on the link, if you are renewing your membership you do not need to create a new account even if you have never logged in before.**

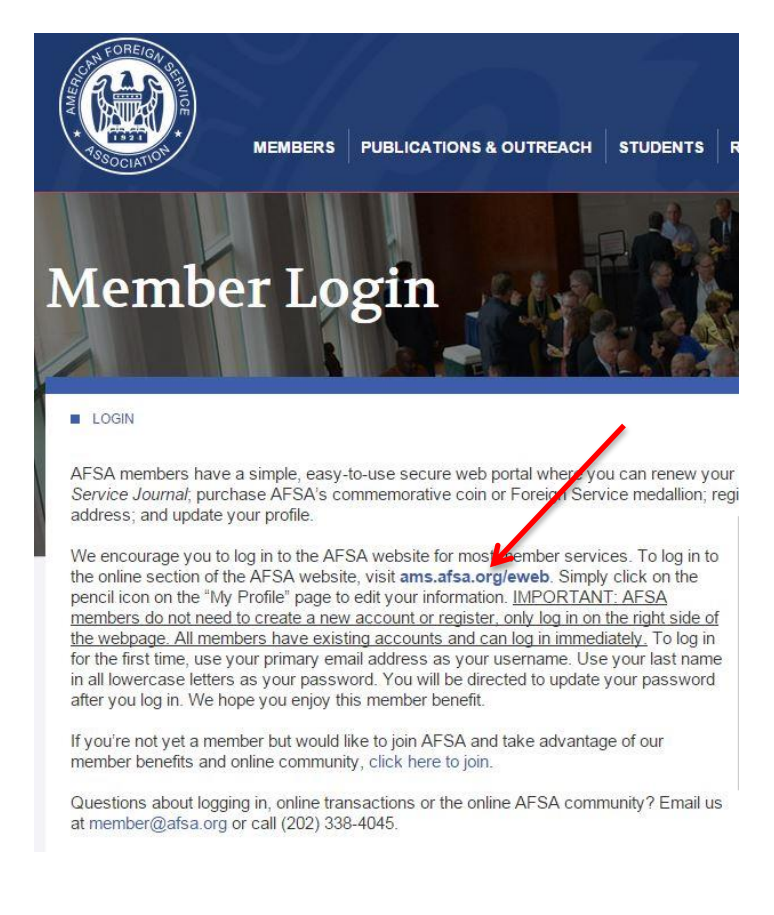

**Log in with your .gov email (active-duty) or if you are a retiree your personal email address. If you are logging in for the first time your password will be your last name in all lower case. If you have forgotten your password click on "Forgot Your Password?"**

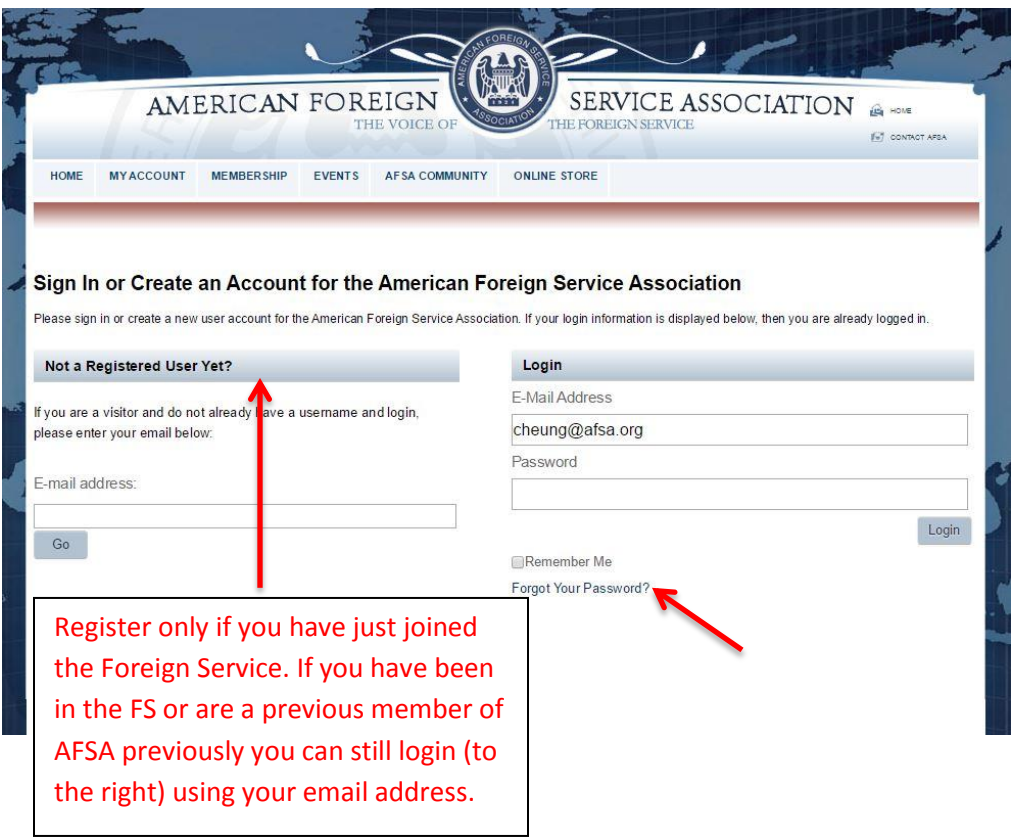

**Once logged you will see your profile page. Here you can edit your contact information. To find your membership invoice click on "Membership" and "Renew".** 

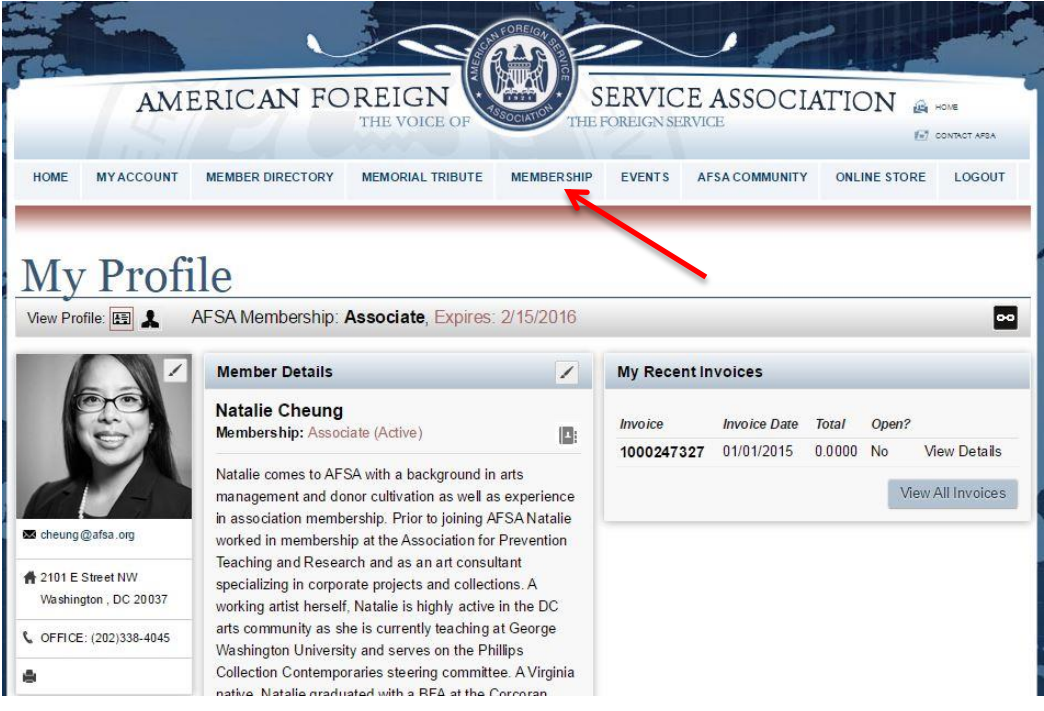

**You will see your open membership invoice, simply click on "renew". Click "next" at the bottom of the page.** 

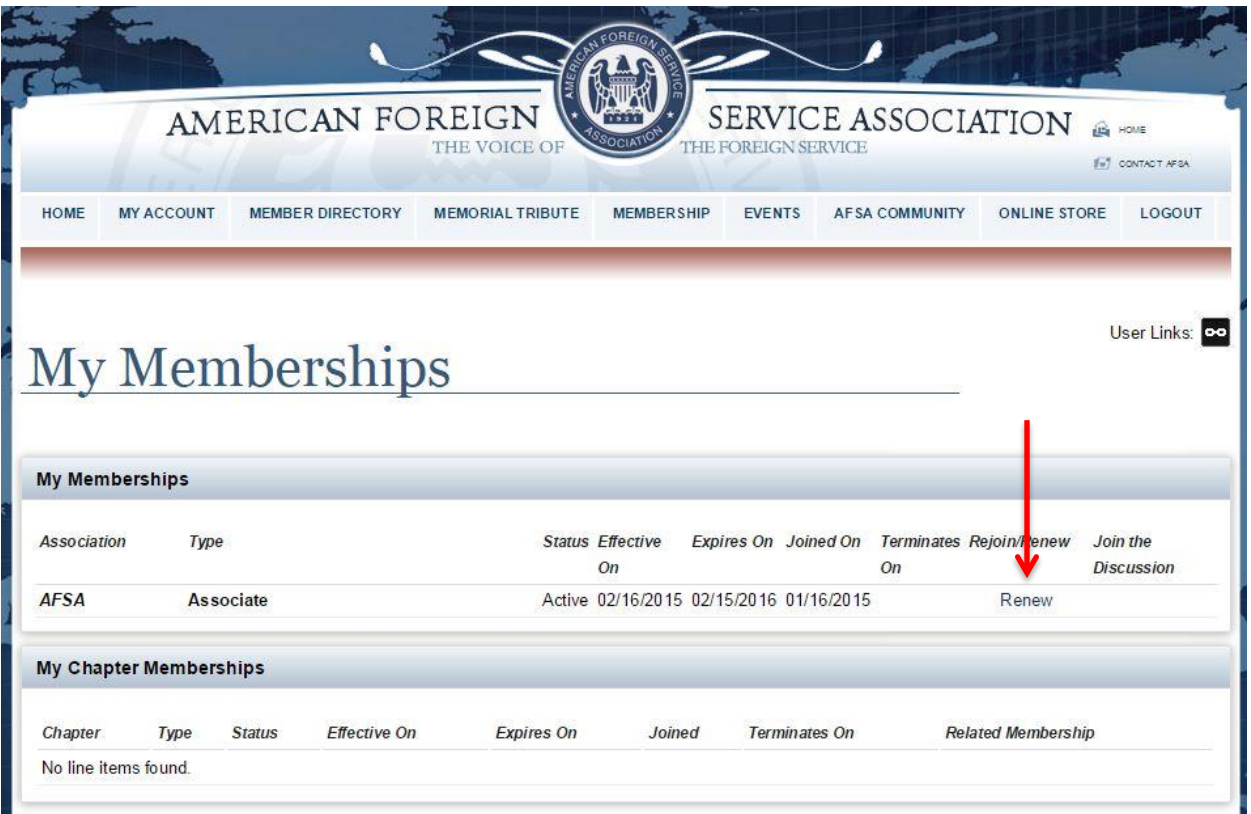

**Select the correct membership (payroll deduction active/ annual payment / annuity deduction) and then click "next" on the bottom of the page.** 

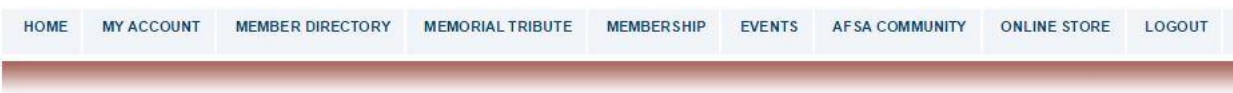

## Shopping Cart - Renew Membership Choose

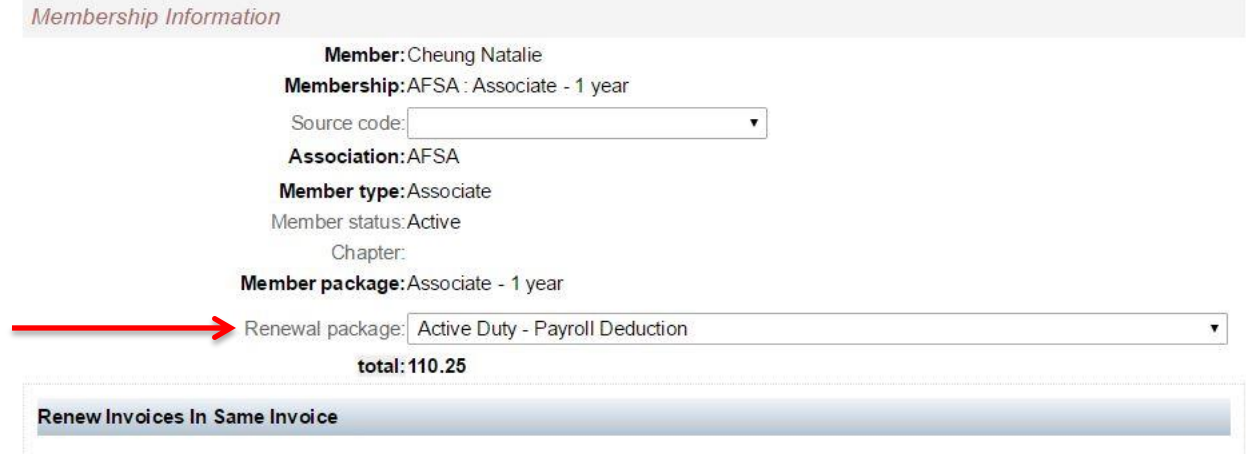

**Look at your shopping cart to see if the correct amount is being charged. If you selected payroll or annuity deduction then the amount will read zero. Then click "checkout" at the bottom of the page.** 

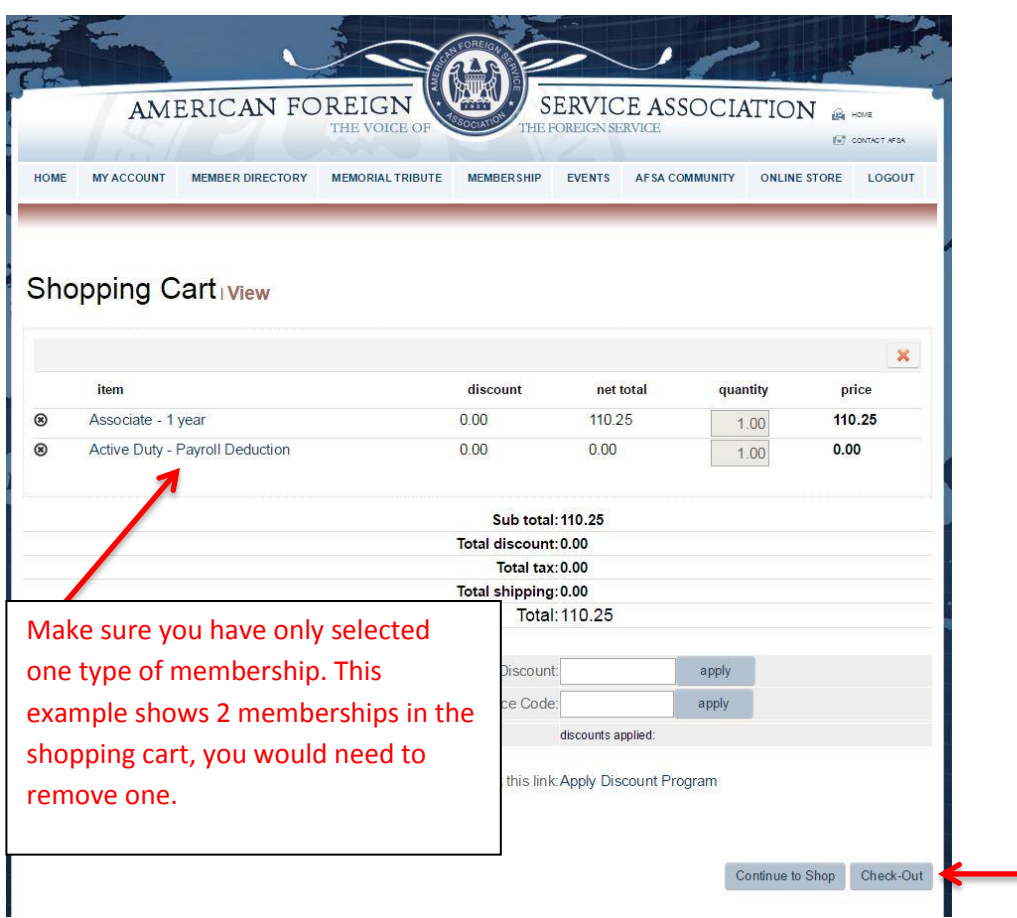

**On the payment page you will be able to enter in your credit card information and click "continue".** 

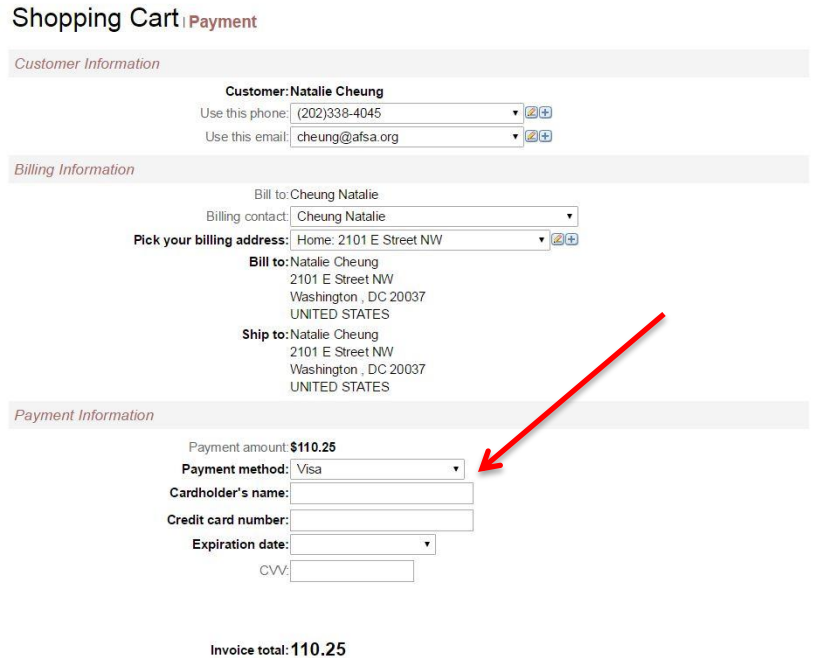